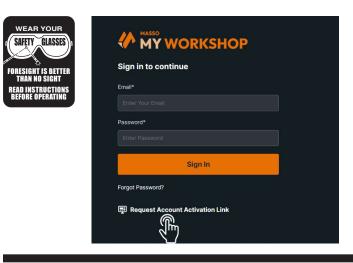

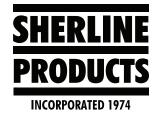

# myWorkshop Instructions for Sherline Customers

- 1. Sherline customers will have to use the Request Account Activation link by following the steps in the instructions below (from MASSO documentation).
- 2. You will need to register your board # (for example 14443). The board number is the same as the serial # on your control.
- 3. When registering your board, you will have to use your email and your own password (or create a password) as the software is still listed as "sold to dealer" and we cannot change this.

#### MASSO myWorkshop Documentation

**Step1:** Go to the myWorkshop Sign-In page with the following link: <u>https://myworkshop.masso.com.au</u>

Log in using your account email address and password (see Figure 1).

If your initial account registration link has expired, please select <u>Request Account Activation link</u> and a new registration email will be sent.

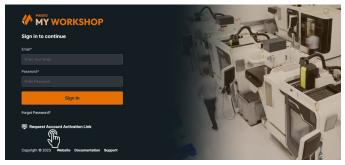

FIGURE 1—myWorkshop login page. The "hand" icon is pointing to the "Request Account Activation Link."

Please be patient as it can take several hours before you may see the activation email.

Please check your Spam folder and do not request a new activation or it will send a second email and the link in the first email will not work when it arrives.

If you cannot remember your password, please use the Forgot Password link.

If you do not receive your **Password Reset email**, please check your Spam folder.

#### Step 2: Click Manage Devices

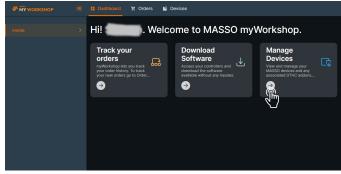

## FIGURE 2

Step 3: Click your Serial Number.

| M WORKSHOP     | 문 Dashboard 몇 Orders 🦉 Devices |            |        | <b></b> |
|----------------|--------------------------------|------------|--------|---------|
| Devices        | At Devices 3 DEVICES           |            |        |         |
| Add-on Devices | Select the view to see Devices |            |        | := 88   |
|                | SERIAL NUMBER 11               | MCOEL NAME | STATUS |         |
|                | R                              |            |        |         |
|                |                                |            |        |         |
|                |                                |            |        |         |
|                |                                |            |        |         |
|                |                                |            |        |         |
|                |                                |            |        |         |

FIGURE 3—Click on the Serial number of your MASSO you want to download.

#### Step 4: Click Software Downloads.

|                |  | 🔡 Dashboard 🏾 🏋 Or | ders 📔 Devices     |               | Andrea Romann 🗸 |
|----------------|--|--------------------|--------------------|---------------|-----------------|
| Devices.       |  | Devices » 8636     |                    |               |                 |
| Add-on Devices |  | General Order Info | Software Downloads | Addon Modules |                 |
|                |  |                    | ~ <u>"</u> "       |               |                 |
|                |  |                    |                    |               |                 |
|                |  |                    |                    |               |                 |
|                |  |                    |                    |               |                 |
|                |  |                    |                    |               |                 |
|                |  |                    |                    |               |                 |
|                |  |                    |                    |               |                 |
|                |  |                    |                    |               |                 |
|                |  |                    |                    |               |                 |

#### FIGURE 4

Step 5: Select Software Version.

Click on the downward arrow or the name of the software version you wish to download (as indicated in Figure 5).

You can see what has changed in this version by clicking **View Release Notes** found alongside the release date.

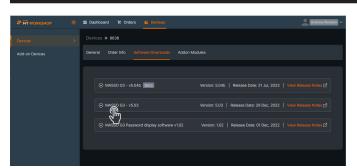

### FIGURE 5

Step 6: Download Software.

Click on the Download icon to download the latest version.

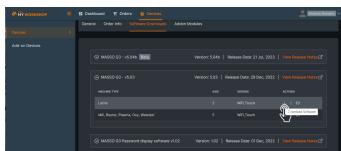

## FIGURE 6

## Step 7: Email Software.

To have the software update emailed to you, click the Email icon on the right side of the screen next to the software version you wish to download (see Figure 7).

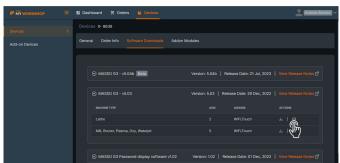

FIGURE 7—The Email icon looks like an envelope.

The **Email Software Download Link** box will open (see Figure 8). The Email field will already be filled in with your registered Email address. However, you can enter a different address if you wish to have it sent elsewhere.

Click OK and you will receive an email with the attached Software file.

| 🚦 Dashboard 🕱 Orders 🛛 📔 Devices                                   |       |
|--------------------------------------------------------------------|-------|
| Devices » 8636                                                     |       |
| General Order Info Software Downloads Addon Modules                | Email |
| ⊙ MASSO G3 - v5.04b Bata Version: 5.04b   Relea                    | Close |
| MASSO G3 - v5.03 Version: 5.03 Release                             |       |
| MACHINE TYPE AXIS                                                  |       |
| Lathe 2                                                            |       |
| Mill, Router, Plasma, Oxy, Waterjet 5                              |       |
| ⊙ MASSO G3 Password display software v1.02 Version: 1.02   Release |       |

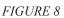

Thank you, Sherline Products Inc.